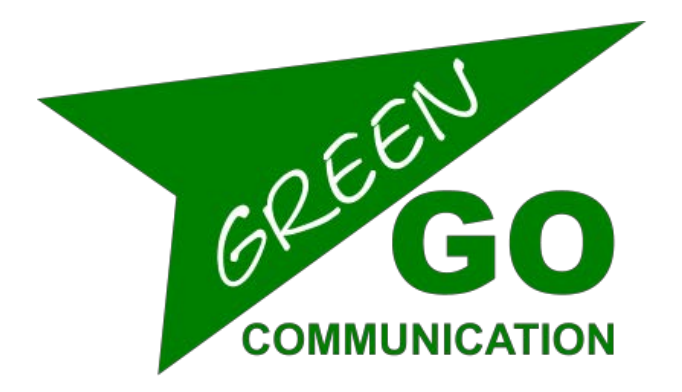

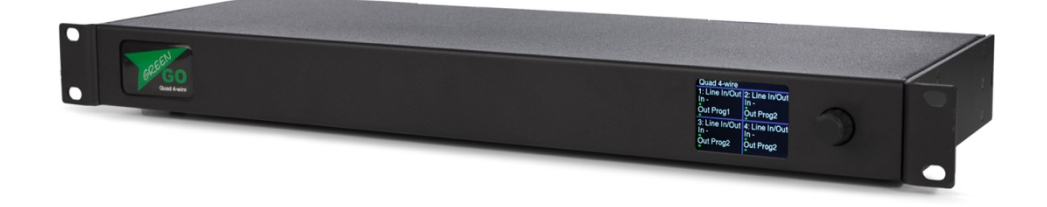

Quad 4-wire クイックスタートガイド

# Quad 4-wire クイックスタートガイド

Green-GO Quad 4-wireを使用すると、外部オーディオシステムとのインターフェイ スが可能になります。また、4つまでのGPIOを接続できます。これは、プログラム オーディオやアナウンス、または32チャンネルとプログラムオーディオ、アナウン ス、緊急事態、およびGPIOを備えた完全なユーザーベースのエンジンなどの目的 に最適です。

**\_\_\_\_\_\_\_\_\_\_\_\_\_\_\_\_\_\_\_\_\_\_\_\_\_\_\_\_\_\_\_\_\_\_\_\_\_\_\_\_\_\_\_\_\_\_\_\_\_\_\_\_\_\_\_\_\_\_\_\_\_\_\_\_\_\_\_\_\_\_\_\_\_\_\_\_\_\_\_\_\_\_**

### 特徴

- 4x 4-ワイヤーポート
- 4x 3 pin XLR ライン入力ポート
- 4x 3 pin XLR ライン出力ポート
- 4x 9 pin sub-D GPIO
- 2x イーサコン RJ45 ポート
- 2.2-インチカラーディスプレイ
- PoE (802.3af-2003 standard)搭載

## セットアップメニューナビゲーション

エンコーダーを押すと、Green-GO Quad4ワイヤーのセットアップメニューが開きま す。 メニューに入ると、エンコーダーでメニュー内を移動してパラメーターを設定で きます。 エンコーダーを押すと、選択が確定します。

### セットアップメニューの概要

セットアップメニューには、デバイスを変更するためのさまざまな設定が用意され ています。

メニューセクションとその補足オプションについては、以下で詳しく説明します。

## 4ワイヤーポートを設定する

4ワイヤーポートを設定するには、最初に使用するモードを選択します。 ポートを選択 し、[ユーザー/モードの設定]まで下にスクロールします。

#### **4-wire Port x**

**Set User/Mode:** 

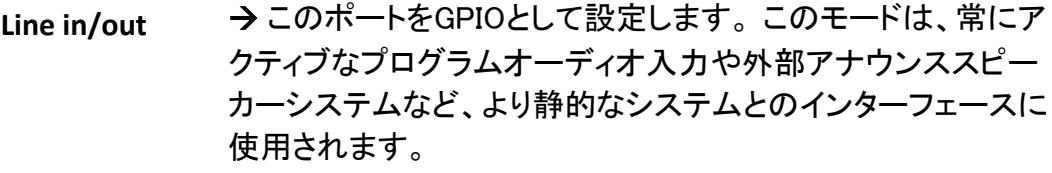

**Mode: User** → このポートを完全なユーザーベースのポートとして設定しま す。 GPIO入力および出力を使用してルーティング、コール、お よびキューをトリガーすることにより、オーディオをこのポートと の間で他の通信システムとの間で送受信できます。 現在の設 定からユーザーの1人を選択して、このユーザーのすべての チャネル設定をロードします。

### 4ワイヤーポートをGPIOとして設定します。

4ワイヤーポートをGPIOとして設定します。 これは、Green-GOネットワークにオーディオ ラインを出し入れするためのシンプルなラインインおよびラインアウトです。 たとえば、プ ログラムオーディオやアナウンスシステムなどです。

#### **Mode: Line in/out**

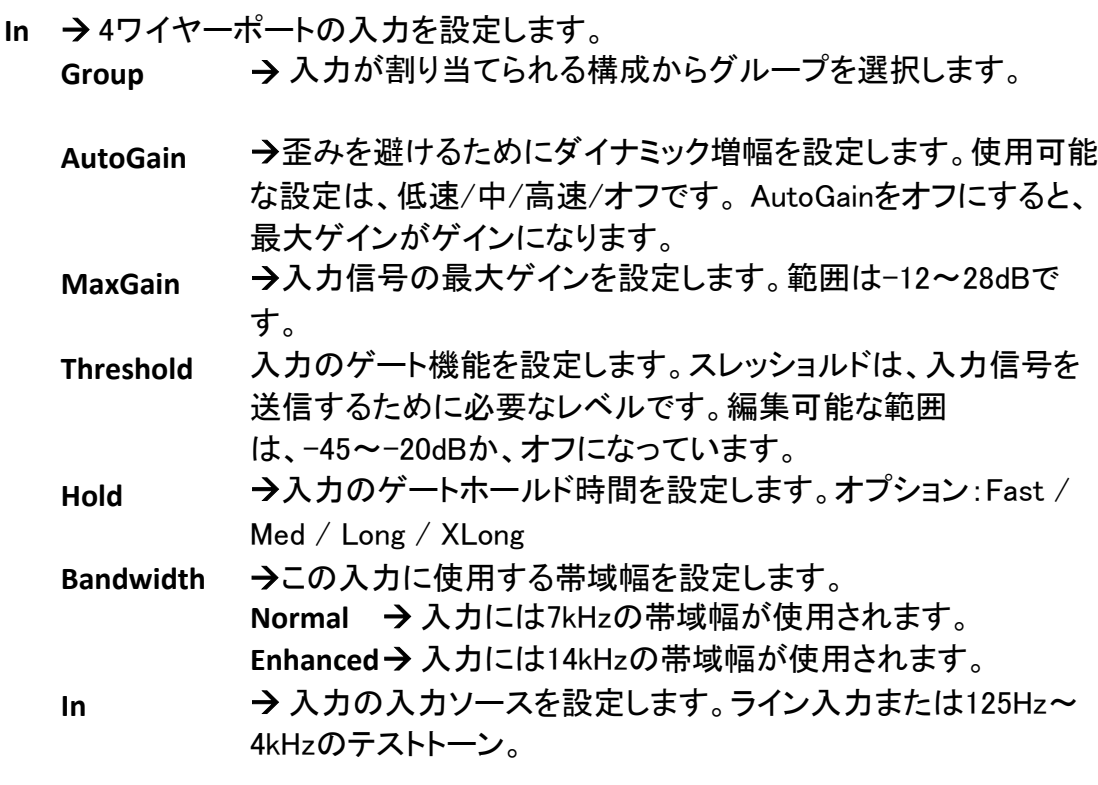

**Out → 4ワイヤーポートの出力を設定します。** Group → 出力が割り当てられる構成からグループを選択します。 Output → イン出力の出力レベルを設定します。使用可能な範囲は MUTE、-42〜6dBです。

**\_\_\_\_\_\_\_\_\_\_\_\_\_\_\_\_\_\_\_\_\_\_\_\_\_\_\_\_\_\_\_\_\_\_\_\_\_\_\_\_\_\_\_\_\_\_\_\_\_\_\_\_\_\_\_\_\_\_\_\_\_\_\_\_\_\_\_\_\_\_\_\_\_\_\_\_\_\_\_\_\_\_**

**LoopBack** à LoopBackのレベルを0〜-39 dBに設定するか、オフにします。

#### 4ワイヤーポートをユーザーベースのポートとして設定します。

ユーザーベースのオーディオ入力および出力として4ワイヤーポートを設定します。 オー ディオは、複数のチャネルから同時に送受信できます。 ルーティング、キュー、およびコー ルは、GPIOを介してトリガーできます。

#### **Mode: User**

**Channels → 4ワイヤーポートの個々のチャネルを設定および変更します。** 

1**-32 → ユーザーまたはグループを割り当てる32の使用可能なチャネルの1つを選択します。** 

**ID → チャネルに割り当てられたユーザーまたはグループのID Group User None** à チャネルにグループを割り当てます。 → チャネルにユーザーを割り当てます。 → 割り当てられたグループ/ユーザーをチャネルから削除します。

**Set Label → チャネルに別のラベルを設定します。** 

- **Group → グループラベルを選択します。**
- User → ユーザーラベルを選択します。

**Clear** à ラベルセットをクリアする。

**Talk → チャンネルのトークモードを設定します。** 

**Disable → チャネルではalkが無効になっています。** 

**Momentary** à 対応するトリガーがアクティブである限り、トークは有 効になります。

Latch →トリガーがアクティブになると、トークが有効または無 効に切り替わります。

Latch/Momentary → ラッチとモーメンタリの組み合わせ。短いアク ティベーションはラッチを切り替え、長いアクティベーションはモーメン タリとして機能します。

Listen → チャンネルのリッスンのオンとオフを切り替えます。

**Volume** à チャンネルの音量を設定します。 範囲は-24dB〜12dBです。

**Priority → チャネルの優先度レベルを設定します-[オプション]メニューの[優** 先度]も参照してください。

Call Send → チャネルから通話を送信する可能性を有効または無効にします。 **Call Receive**à チャネルで通話を受信する可能性を有効または無効にします。 **Bandwidth**à入力に使用する帯域幅を設定します。

**Normal → 入力には7kHzの帯域幅が使用されます。** 

**Enhanced → 入力には14kHzの帯域幅が使用されます。** 

**\_\_\_\_\_\_\_\_\_\_\_\_\_\_\_\_\_\_\_\_\_\_\_\_\_\_\_\_\_\_\_\_\_\_\_\_\_\_\_\_\_\_\_\_\_\_\_\_\_\_\_\_\_\_\_\_\_\_\_\_\_\_\_\_\_\_\_\_\_\_\_\_\_\_\_\_\_\_\_\_\_\_**

An  $\rightarrow$ アナウンスチャネルとして処理するグループを割り当てます。

 $Em \rightarrow$ 緊急チャネルとして処理するグループを割り当てます。

**Program Audio** à4ワイヤーポートのプログラムオーディオチャネルを設定します。

**Mode** à 通常またはローカルIFBを選択します。 通常モードでは、を選択できます。

プログラムオーディオチャンネルのGreen-GOネットワークで利用可能 なグループの1つ。 ローカルIFBは、4ワイヤーポートの入力をこの ポートのプログラムオーディオに送信します。このオーディオストリー ムは、Green-GOネットワークでは利用できません。

- **Src**  → プログラムオーディオソースとしてグループを選択します。 ローカ ルIFBでは使用できません。
- **Vol** → プログラムオーディオの音量を設定します。 ミュートの範 囲、-36dBから12dBです。
- **Dim**  à アナウンスや緊急事態を含むチャネルの1つがアクティブになるた びに、プログラムの音声が減衰します。 範囲は0dB〜-24 dB で、MUTEオプションがあります。

#### **Audio In/Out**

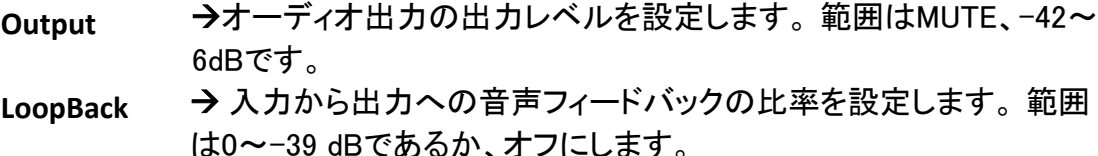

- **AutoGain**  →歪みを避けるために動的増幅を設定します。 使用可能な設定は、 低速/中/高速/オフです。AutoGainをオフにすると、最大ゲインがゲ インになります。
- **MaxGain**  à 入力信号の最大ゲインを設定します。範囲は-12〜28dBです。
- **Threshold**  →入力のゲート機能を設定します。 スレッショルドは、入力信号を 送信するために必要なレベルです。編集可能な範囲 は、-45〜-20dBであるか、オフになっています。
- **Hold**  →入力のゲートホールド時間を設定します。 オプション:Fast / Med / Long / XLong
- **In**  → 入力の入力ソースを設定します。 ライン入力または125Hz~ 4kHzのテストトーン

#### GPIOを設定します。

GPIOメニューで、この4ワイヤーポートのGPIOを設定して、外部通信システムと接続して トリガーすることができます。 各4ワイヤーポートには、2つの入力と2つの出力で使用可 能な9ピンのサブDコネクターがあります。

- In x →2つの入力のいずれかを設定します。
	- **Func →この入力によってトリガーされる機能を設定します。** 
		- **Talk → この入力を設定して、Aトークをトリガーします。**
		- **Call** → 通話をトリガーするようにこの入力を設定します。
		- **Cue** à この入力を設定して、アテンション、ホールド、またはGOを 確認または送信します。
	- **Option → このトリガーがアクティブなチャネルを設定します。** 
		- **Func: Talk → 現在アクティブなチャネルに応答するか、特定のチャネルを1つ選択しま** す。
			- **Func: Call → 呼び出すチャネルを選択します。**

**Func: Cue → 送信するキュー信号を選択します。 Acknowledge** à着信キューに確認応答を送信します。 **Send ATT Chn →1つの特定のチャネルに「アテンション」を送信します。** Send Hold Chn →1つの特定のチャネルに保留信号を送信します。 Send GO Chn →GO信号を1つの特定のチャネルに送信します。

- Normally → この入力の非アクティブ状態を設定します。
- **Out x**à 2つの出力のいずれかを設定します。
- **Func → この出力をトリガーする関数を設定します。** 
	- **Active**  à アクティブなチャネルはこの出力をアクティブにします。
	- **Call** → 呼び出しはこの出力をアクティブにします。
	- **Cue Receive** à キューを受信したときにアクティブになるように出力を設定します。
	- **Talk** à ローカルアクティブトークは出力をアクティブにします。
- **Option → このトリガーがアクティブなチャネルを設定します。** 
	- **Func: Active** à 任意のチャネルまたは特定のチャネルを選択します。
	- **Func: Call** à 任意のチャネルまたは特定のチャネルを選択します。
	- **Func: Cue Rec** à 出力をトリガーするキュー信号を選択します。

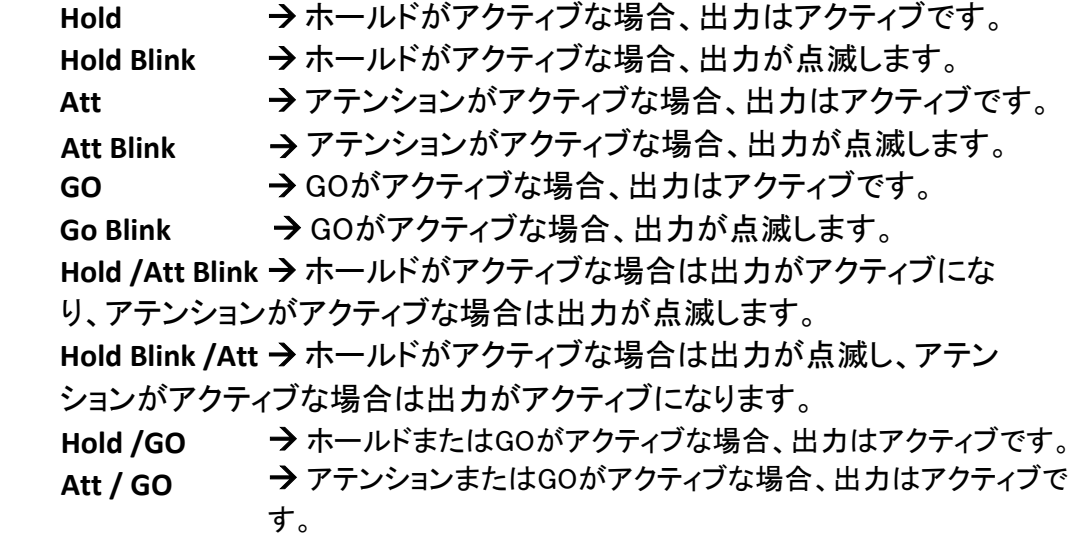

Normally →この出力の非アクティブ状態を設定します。

Test → 現在の出力を手動で一時的に開いたり閉じたりします。

#### **GPIO** ピン配置

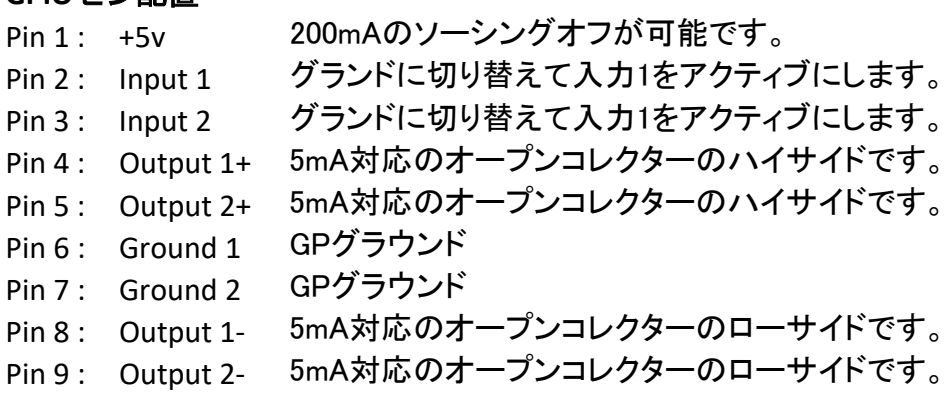

ポートオプションを設定します。

[オプション]メニューで、汎用ポートの設定が行われます。アクティブなチャネルの優先度 とキュー/通話の音量を設定できます。

**Options →ポート固有の設定をセットアップする。** 

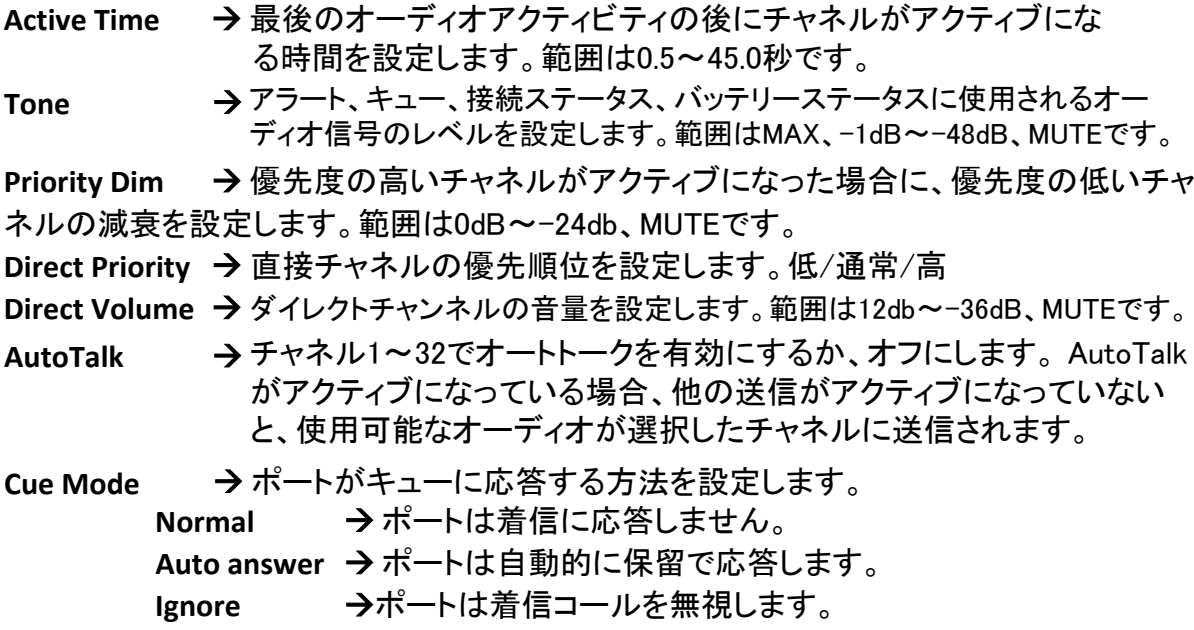

### 4ワイヤーポートの接続タイプを設定します。

**Connection → 4線式ポートの接続を設定します。** Local connection → このポートをローカルネットワークの通常のGreen-Goデバ

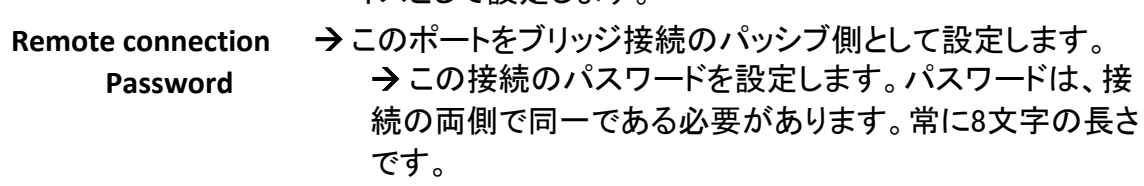

イスとして設定します。

Generate Password → ランダムな8文字のパスワードを自動的に生成します。 Local Port → 接続用のTCPポートを設定します。このポートは、接続の両 側で同じである必要があります。接続ごとに異なる空きポートを使用する必要 があります。

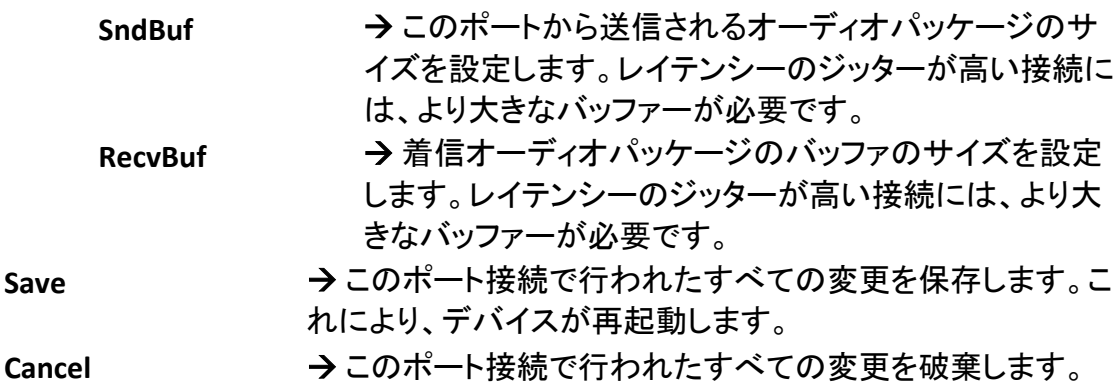

## 一般的なデバイス設定

コンフィギュレーションの複製

ローカルGreen-GOネットワーク上のすべてのデバイスは、相互に通信できるように同じ構 成である必要があります。

**Clone Config → ネットワークからコンフィギュレーションファイルのクローンを作成します。** Configuration File A → コンフィギュレーションファイルAをロードします Configuration File B à コンフィギュレーションファイルBをロードします。

**Factory Default** 

→ 工場出荷時のデフォルトコンフィギュレーション

ネットワークを設定します。 ファイルをロードします。

[ネットワーク]メニューで、内部Green-GOネットワークのネットワーク設定をセットアップできます。

**Dynamic →接続モードを選択します。** 

**ON →動的IPを使用します。 DHCPサーバーがネットワーク上にある場合、これはデバイスにIPアドレス** を提供します。 DHCPサーバーがない場合、デバイスはリンクローカルIPを自己割り当てします。

**OFF →静的IPを使用します。** 

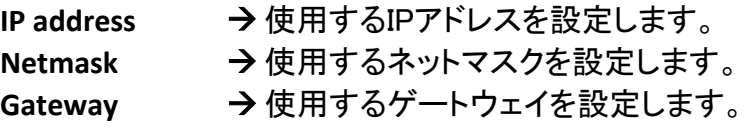

**Save** → 現在のネットワーク設定を保存します。

**Cancel** → 現在のネットワーク変更を破棄します。

### デバイスオプション

このメニューでは、デバイス固有の設定を変更できます。

### デバイスオプション

**Exit** à このメニュー範囲を離れるのは0.5〜5.0秒です。

**Backlight** à ディスプレイからの時間を設定します。 常にオン、または10秒から4時 間の範囲です。

**\_\_\_\_\_\_\_\_\_\_\_\_\_\_\_\_\_\_\_\_\_\_\_\_\_\_\_\_\_\_\_\_\_\_\_\_\_\_\_\_\_\_\_\_\_\_\_\_\_\_\_\_\_\_\_\_\_\_\_\_\_\_\_\_\_\_\_\_\_\_\_\_\_\_\_\_\_\_\_\_\_\_**

Display → ディスプレイの光度を暗いまたは明るいに設定します。

### デバイス情報

**Info → Quad 4-wireに関する一般情報を表示します** 

Config : → Quad 4-wireの現在の構成

**SN: xxx**  → Quad 4-wireのシリアル番号

**4-wire 4a61** à ファームウェア情報 **4-wire 4a61 Nov 16 2018 <del>→</del> ファームウェアビルドの日付 09:32:09** à ファームウェアバージョン à ファームウェアビルドの時間 **IP: xxx.xxx.xxx.xxx**<br>→ Quad 4-wireのIPアドレス **Mac: xx:xx:xx:xx:xx:xx → Quad 4-wireのMacアドレス** 

**Reset All Settings → すべてのIP、オーディオ、ユーザー、チャンネル設定を** リセットします。(構成ファイルは変更されません)

## 技術仕様

電源: Power over Ethernet (IEEE 802.3af) 寸法: 483mm (19") x 44mm (1U) x 165 mm 質量: 2480 g

## 一般的な安全上の注意

使用する前に、ユーザーマニュアルのすべての指示(特に安全要件)をお読みくだ さい。これらの指示を保存してください-安全と操作の指示は、将来の参照のため に保持する必要があります。 すべての指示に注意深く従ってください。

#### クリーニング

ユニットを清掃する前に、接続されているすべての電源ケーブルと信号ケーブルを外してくださ い。 乾いた布で拭いてください。 ユニットに液体やエアゾールを使用しないでください。

#### Usage

水や湿気の近くで使用しないでください。 -換気口を塞がないでください。換気口は、ユ ニット内の重要な空気の流れに必要であり、過熱から保護します。 -製造元の指示に 従ってインストールします。 -ユニットの換気スロットに物を挿入しないでください。これら は充電部に接触したり、短絡を引き起こす可能性があります。 感電や火災の原因にな ります。 -ラジエーター、ストーブ、その他の熱を発生する装置(アンプを含む)などの熱 源の近くに設置しないでください。 -雷雨の間、または長期間使用しない場合は、この装 置のプラグを抜いてください。 不安定な場所に本機を置かないでください。

### サービス

すべてのサービスを資格のあるサービス担当者に依頼してください。 装置が次のような何らかの 方法で損傷した場合、サービスが必要です。 電源コードまたはプラグの損傷、液体のこぼれ、装 置への落下物、雨や湿気への暴露、異常な動作または落下による損傷。 上記のすべての条件 で、すぐにメインプラグを外し、販売代理店またはテクニカルサポートに連絡してください。

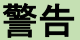

火災や感電の危険を減らすために この製品を雨や湿気にさらさないでください

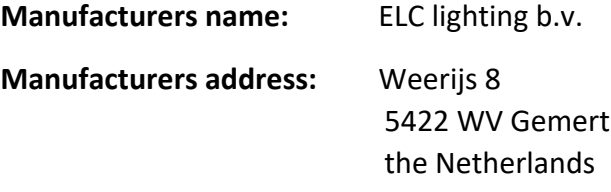

これにより、製品であることを確認する全責任を負います。

**Product Category:** Communication equipment

**Name of product:** Quad 4-wire

この宣言を参照するものはオランダで製造されており、次の製品仕様と統一規格に準拠 しています。

**Safety :** LVD (Low Voltage Directive) 2014/35/EU, EN62368-1

**EMC :** 2014/30/EG, EN55032

**ROHS (II):** 2011/65/EU

機器は、機器に付属のマニュアルに従って使用および接続されていることを前提としてい ます。 すべての信号入力および出力接続はシールドされている必要があり、シールドは 対応するプラグのアースに接続されている必要があります。

**\_\_\_\_\_\_\_\_\_\_\_\_\_\_\_\_\_\_\_\_\_\_\_\_\_\_\_\_\_\_\_\_\_\_\_\_\_\_\_\_\_\_\_\_\_\_\_\_\_\_\_\_\_\_\_\_\_\_\_\_\_\_\_\_\_\_\_\_\_\_\_\_\_\_\_\_\_\_\_\_\_\_**

 $\epsilon$ 

Gemert, 20 january 2019

ing. Joost van Eenbergen

 $266$